**YARL TECHNOLOGIES PTE LTD**  *Innovation by Design*

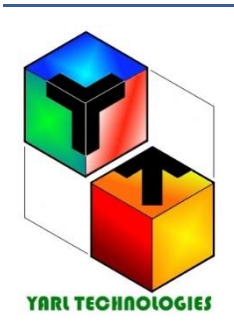

Perth, Western Australia 6149. AUSTRALIA Phone: +61 458748684 Email: [yarltechnologies@gmail.com](mailto:yarltechnologies@gmail.com) ABN: 68 160 030 928 ACN: 160 030 928

# USER GUIDE

### KIRCHHOFF'S VOLTAGE, CURRENT LAWS

## LabVIEW Simulation Software

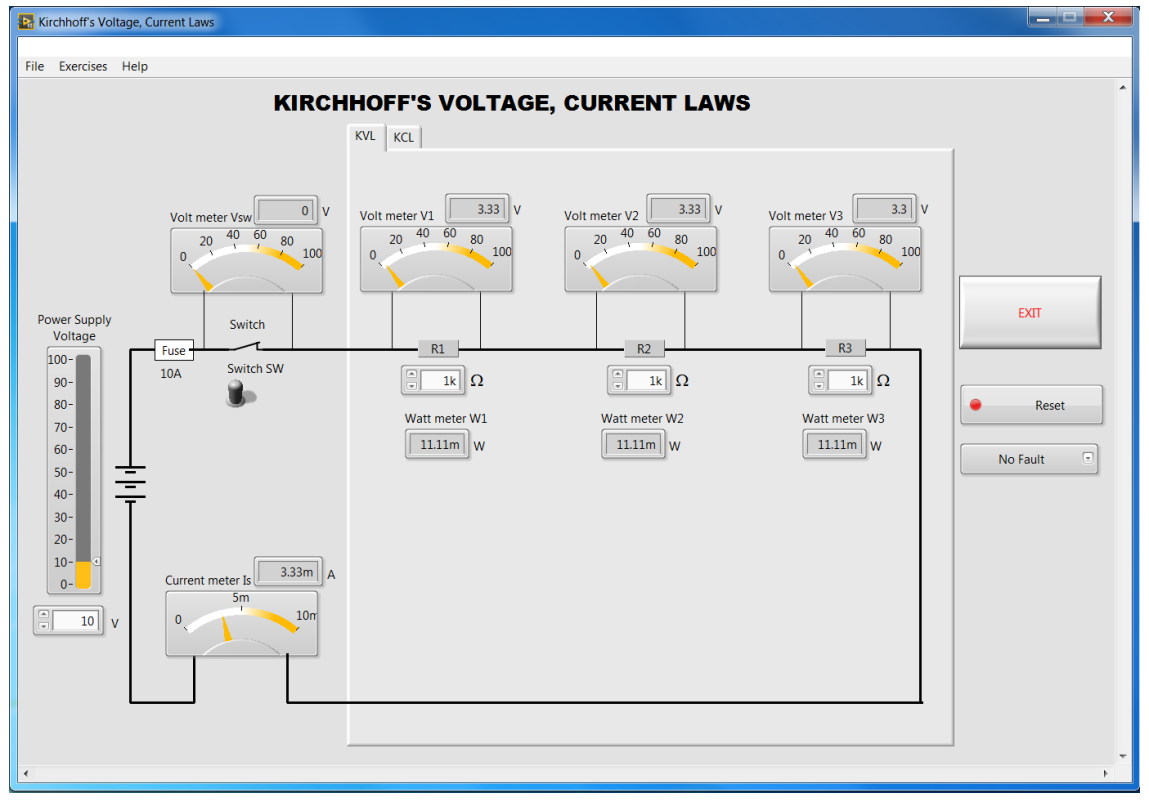

### **INTRODUCTION**

Kirchhoff's voltage, current laws application is written to help students to do practical exercises using LabVIEW simulation software. This application is for dc series and parallel circuits. You will find the intuitive controls and the layout of components are very user friendly and easy to use with minimal help. The instructions below will help you to get started.

#### **CONTROLS AND DISPLAYS LAYOUT**

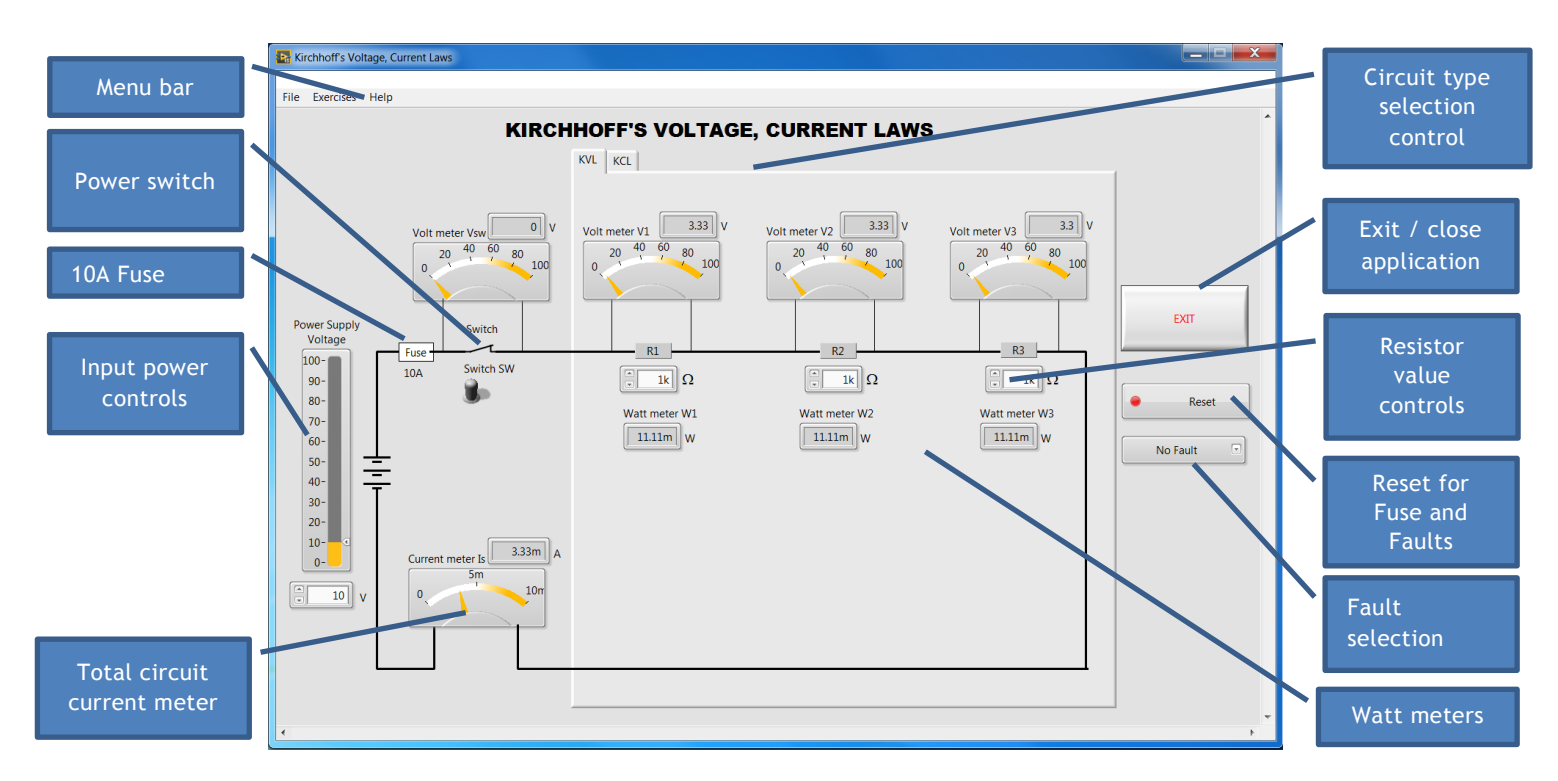

#### **MENU BAR**

#### File

- Print Window. Print a screenshot of the window
- Exit. Close this application

#### **Exercises**

- Student Exercises. Opens a student exercises document.
- Calculator. Opens the standard windows calculator

#### **Help**

- Help on This VI. Opens a user guide document.
- Licence. Opens a pop-up window to show the licence information for this application. Here you can enter the licence key to activate this application.
- About LabVIEW. Opens a pop up window to show the LabVIEW software information.

#### **POWER SWITCH CONTROL**

To turn on/off the power to the circuit.

#### **10A FUSE**

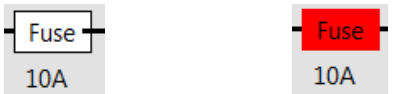

This circuit is protected by a 10A fuse. When the supply current exceeds 10A the fuse will blow and open the circuit. The fuse will flash in RED colour. To reset the fuse, click on the reset button.

#### **INPUT POWER CONTROL**

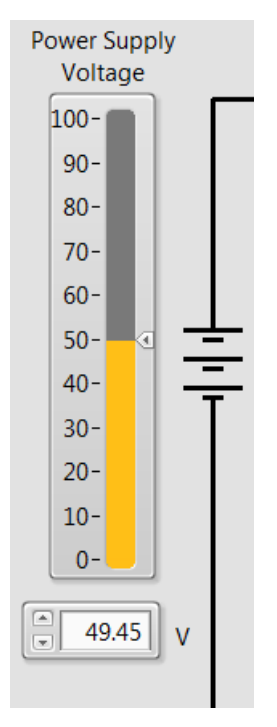

In this section you can adjust the power supply voltage.

#### **CIRCUIT CURRENT DISPLAY**

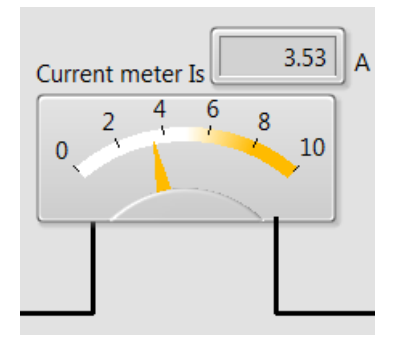

This meter shows the total supply current.

#### **CIRCUIT TYPE SELECTION CONTROL**

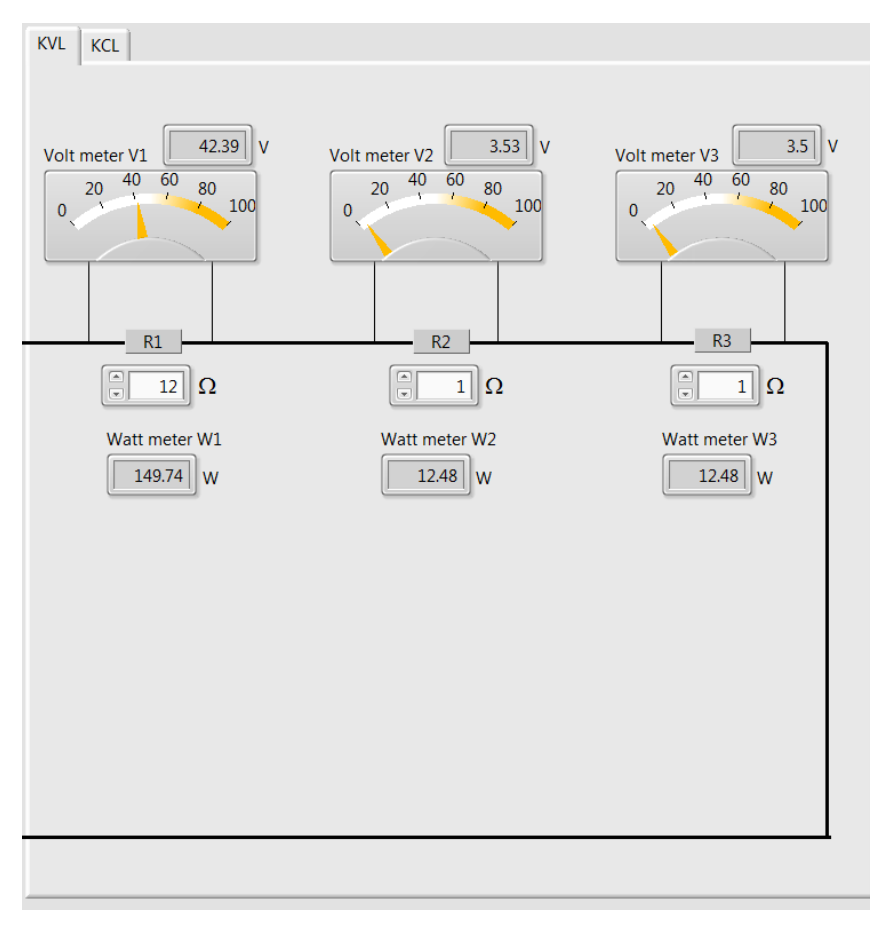

Use this to select a series or parallel circuit.

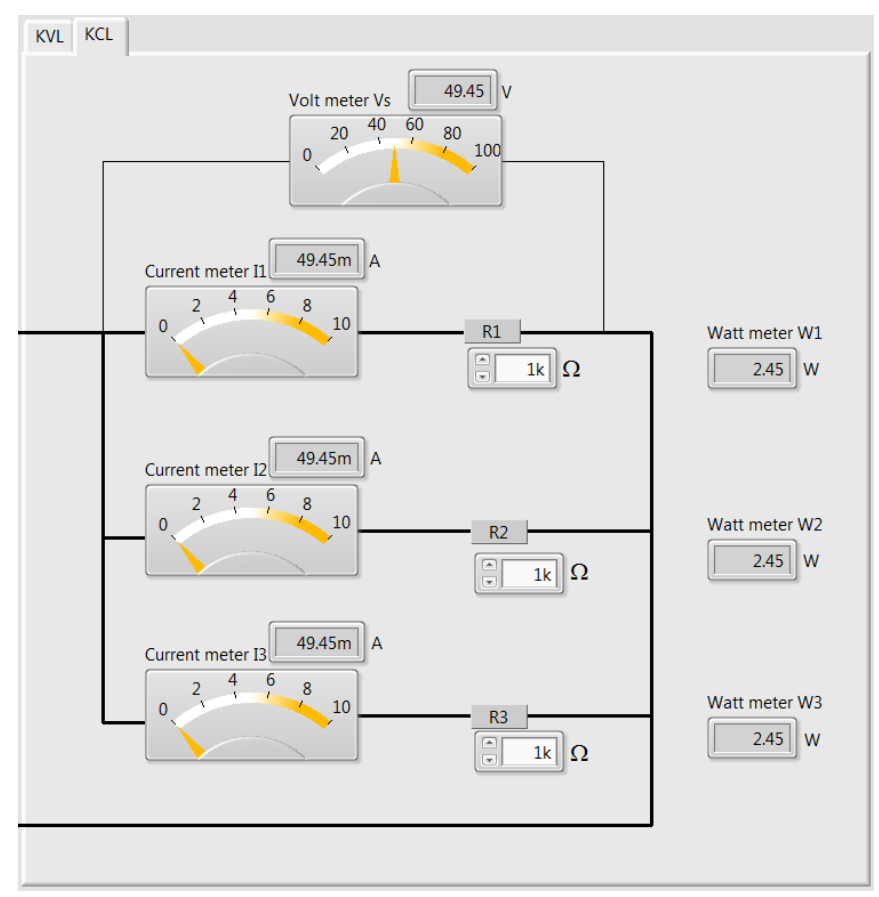

#### **RESET BUTTON**

This button is to reset the fuse or any circuit faults that you put in.

#### **FAULT SELECTION DROP DOWN BUTTON**

This drop down selection button allows you to put in a fault in the circuit. This will help you to improve your troubleshooting skills. Once you identify the fault, press the Reset button to clear the fault. For each circuit type 5 faults are available for you to select.

#### **WATT METERS DISPLAY**

This display shows the power dissipated at each resistor.

#### **USING THE SIMULATION APPLICATION**

#### **STEPS**

- 1. Select the type of circuit
- 2. Set the power supply voltage
- 3. Set the values for each resistor
- 4. Calculate the voltage drop across each resistor and note it down in your work book
- 5. Calculate the current through each resistor, total circuit current and note it down in your work book
- 6. Calculate the power dissipated by each resistor and note it down in your work book
- 7. Turn on the power supply switch
- 8. Record the volt, current and watt meter readings from the voltage, current and watt meters.
- 9. Compare your answers with the simulation results. If different, then check your answers and explain why you have a different answer.

Enjoy learning Kirchhoff's voltage and current laws!